# **SEDIgiTech RP Series Software Setup Guide**

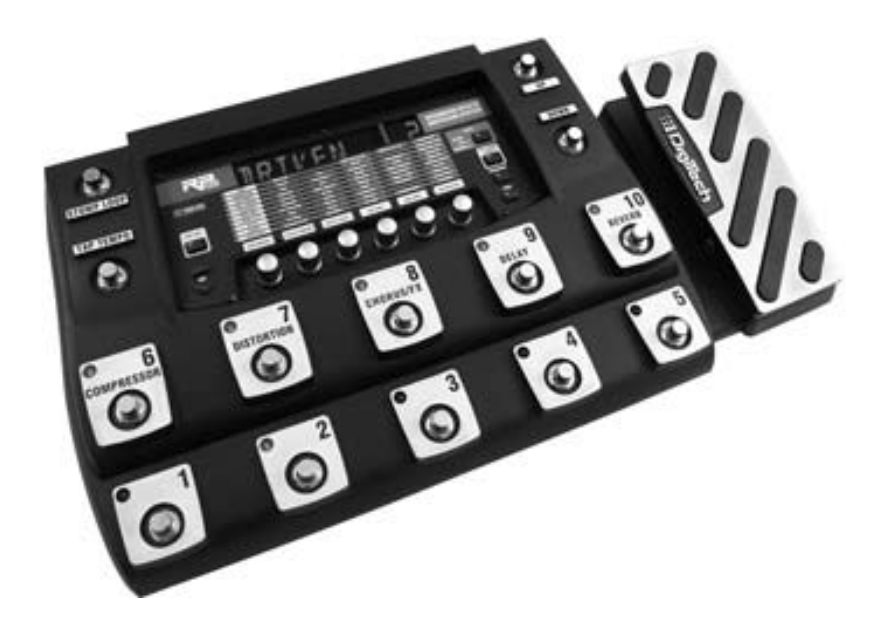

**Instructions for installing and setting up X-Edit™, USB Drivers and Cubase® LE 4** 

# **1. Computer minimum requirements**

#### **Windows® Vista, XP Home, or XP Professional**

- 1GHz Processor •
- 1GB of memory •
- Windows XP (SP 2 installed) •
- Available USB port •

#### **Mac® OS**

- PPC G4 1.5GHz / G5 1.8GHz or higher, Intel™ Core 2.0GHz or higher •
- 1GB of memory •
- OS X Version 10.4 or later •
- Available USB port •

# **2. Downloading files**

Download the Driver installer (Windows only), X-Edit<sup>™</sup> installer, and the NetUpdater applications for your device to your desktop.

#### **A. install driver (Windows)**

Double-click the driver installation icon on your desktop and follow the on-screen instructions to install the driver for your device.

#### **B. INSTALL X-EDIT™ (WINDOWS)**

Double-click the X-Edit installation icon on your desktop and follow the on-screen instructions to install the driver for your device. Windows XP users may be prompted to install dotnet fx. Proceed with this installation as it is required to use X-Edit. The X-Edit installation will continue when the dotnet fx installation has completed.

#### **C. install X-Edittm (mac)**

Double-click the X-Edit .dmg icon on your desktop. A new window will open with the installer icon. Double-click the installer and follow the on-screen instructions to install the driver for your device.

**ATTENTION:** If your product requires a firmware update, backup your presets at this time using X-Edit before running the NetUpdater application. Updating your device will erase all user presets permanently.

## **D update your firmware using netupdater**

Using the NetUpdater application requires that you be connected to the internet. If you are not connected, please connect at this time.

1. Turn on your device and connect it to an available USB port on your computer with a USB cable.

- 2. Double-click the **NetUpdater** application icon on your desktop to start the application.
- 3. On the Welcome screen click Next>. The NetUpdater will begin scanning for connected devices. When your device is listed in the **Found Devices** screen, click **Next>**.
- On the **Version Filtering** screen, leave the default check box "**Only show the**  4. **latest version...**" selected and click **Next>**.
- 5. If there are updates available for your device, they will be displayed in the Select new version menu. When this appears, click **Next>**.
- 6. On the next screen you will be asked to confirm and start the update procedure.

**ATTENTION:** Updating your product will erase all user presets permanently. If you wish to keep your presets, please use X-Edit to backup your presets before proceeding.

7. Place a tick in the check box and Click **Next>** to start the update procedure.

Once the update is complete, your device will perform a factory reset. If your device has an expression pedal, you will be required to calibrate it per your manual's instructions.

#### **E. install Cubase® LE 4 (for products that include Cubase LE 4)**

For products that include Cubase LE4, follow these installation instructions:

#### **Windows Installation**

- Insert the DVD into your DVD drive. A new window will open. 1.
- Double-click the **Cubase LE 4 for Windows** folder. Double-click the **Setup.** 2. **exe** icon inside this folder to begin installation. Follow the on screen instructions to continue with the installation.
- Cubase LE4 requires the installation of Syncrosoft eLicense software. When prompted to install this, accept the license agreement and follow the on screen instructions to complete Syncrosoft installation.  $3.$

**Vista Users:** When prompted, select **Install this driver software anyway** to allow Syncrosoft software installation to continue.

- For XP users, the **Windows Media Format 9.5 Runtime Setup** will launch 4. next. Accept the license agreement and continue with running the setup until complete.
- 5. For XP users, Steinberg's Halion One Soft Synth installer will run next. Accept the license agreement and continue with running the setup until complete. This will complete the Cubase LE 4 installation for Windows.

#### **Mac Installation**

- Insert the DVD into your DVD drive. A new window will open. 1.
- 2. Double-click the **Cubase LE 4 for Mac OSX** icon. A new windows will open.
- 3. Double-click the **Cubase LE 4.mpkg** icon and follow the on screen instructions to install Cubase LE 4.

# **3. Cubase setup**

#### **A. SET UP WINDOWS® AUDIO AND MIDI (Optional)**

When the USB Audio and MIDI drivers were installed, Windows may have automatically selected them as your default audio and MIDI outputs. This means that your Windows sounds will be sent to the RPxxx rather than your computer's sound card. We need to check if these have been changed and return the settings to what they were before.

- Select **Start>Control Panel>Sounds and Audio Devices (XP)** or **Hardware and Sound (Vista)**. 1.
- 2. Select the Audio tab (XP) or Manage Audio Devices (Vista).
- Under **Sound Playback>Default** device **(XP)**, or **Playback (Vista)**, make . sure your computer's sound card is selected as the default device.
- Under **Sound Recording>Default** device **(XP)**, or **Recording (Vista)**, make 4. sure your computer's sound card is selected as the default device.
- 5. Under MIDI Music Playback>Default device, open the pull-down menu and make sure Microsoft GS Wavetable Synth is selected as the default device (XP only).

#### **B. CUBASE® LE 4 DEVICE SETUP FOR WINDOWS®**

After the RPxxx is connected to your computer and powered on, open Cubase 1.LE 4, and go to **Devices>Device Setup** as shown below.

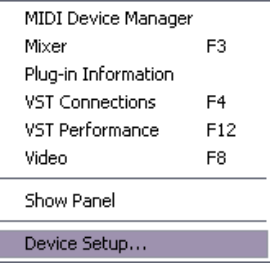

Under Devices, click on **VST Audio System** and select **RPxxx ASIO** from 2. the ASIO Driver pull-down menu if it is not already selected.

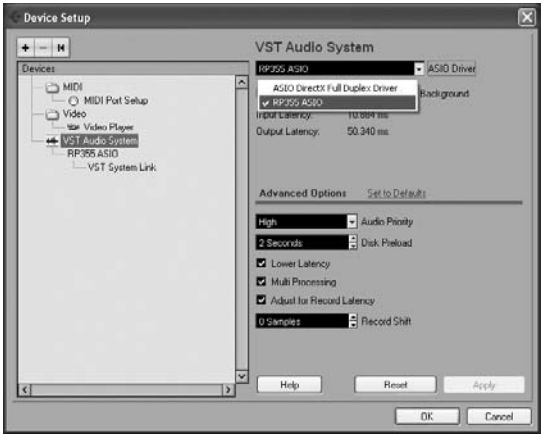

Click on **Switch** to switch the driver and click **OK**. You are now ready to . begin recording using your RPxxx and Cubase LE 4.

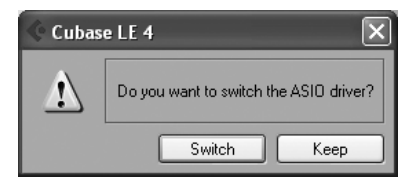

## **B. CUBASE® LE 4 DEVICE SETUP FOR MAC**

After your RPxxx is connected to your computer and powered on, open Cubase LE 4, and go to **Devices>Device Setup** as shown below. 1.

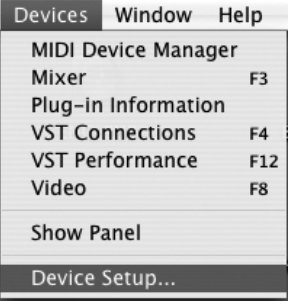

Click **VST Audio System** and select **DigiTech RPxxx In/Out (2)** as the ASIO Driver (as shown below). DO NOT select DigiTech RPxxx In/Out (1). 2.

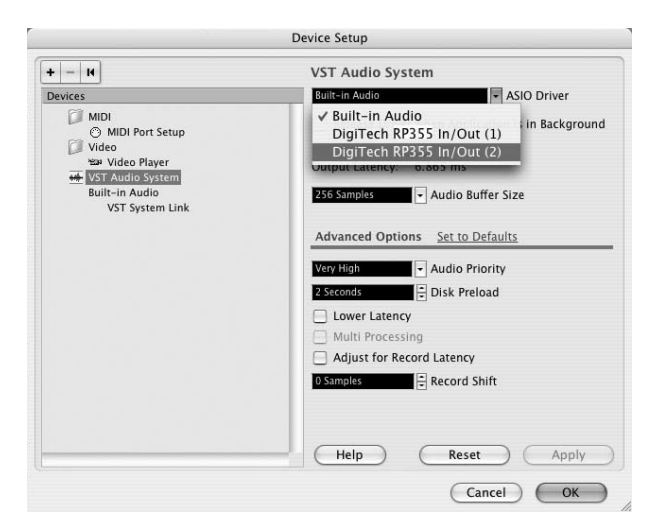

3. Cubase<sup>®</sup> LE 4 will now ask you if you would like to switch the driver. Select **Switch** then **OK**.

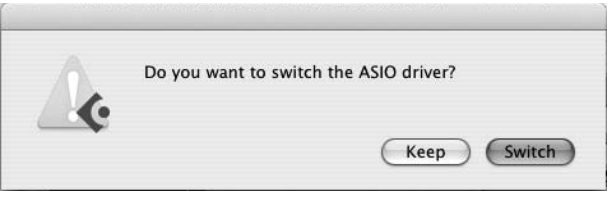

**Mac PPC users**: After selecting RPxxx In/Out (2) in the Device Setup panel, you may need to verify that your device inputs are active. To do this, follow these steps:

- 1. Select Device>VST Connections from the menu bar.
- When the VST Connections panel appears, click the **Inputs** tab. 2.
- The box under the **Audio Device** column may say **"Not Connected."** If it .does, click in this box and select **DigiTech RPxxx In/Out (2)** to enable the device inputs.

You are now ready to start recording with Cubase LE 4.

## **2. RECORDING WITH CUBASE® LE 4 (WINDOWS® AND MAC®)**

## **A. Creating a new project**

- I. Open Cubase® LE 4..
- Click **File** and select **New Project**. 2.

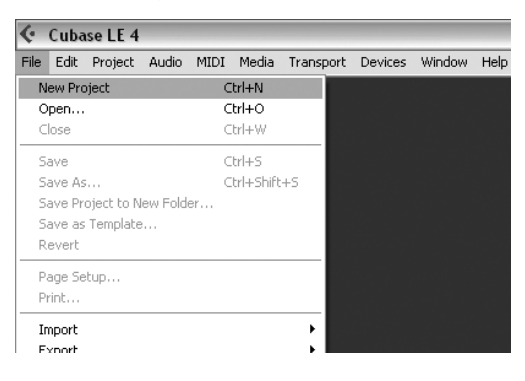

1. Select **default** and click OK.

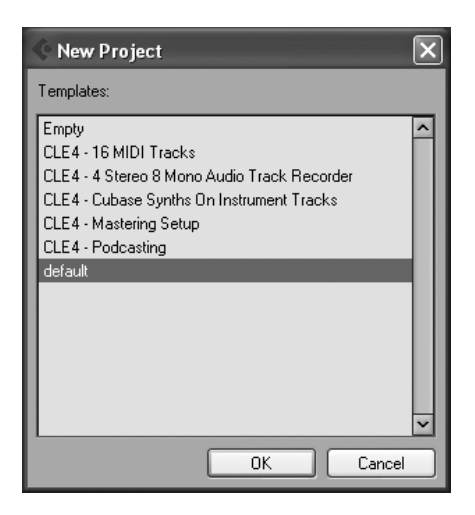

1. Select a location to store the project (or use the default location) and click OK. You may want to create a new folder for each new project

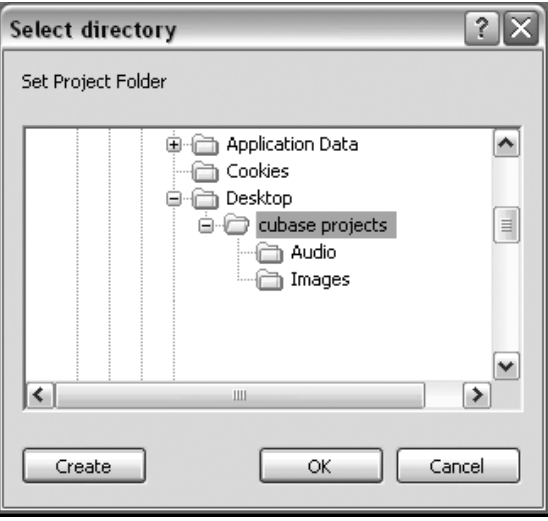

#### 5. *(XP users only)*

If you ever see the warning message shown below when opening a new or existing project, you must reset the driver in the Device Setup dialog. To reset the driver, click Devices > Device Setup, and click the Reset button.

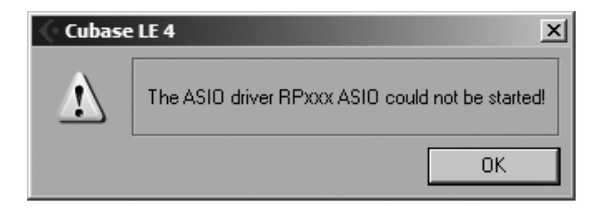

## **B. Setting the input of the track to record**

Click the Project menu and select **Add Track > Audio**. When the Add Audio Track 1. dialog appears, make sure the Configuration is set to Stereo and click OK.

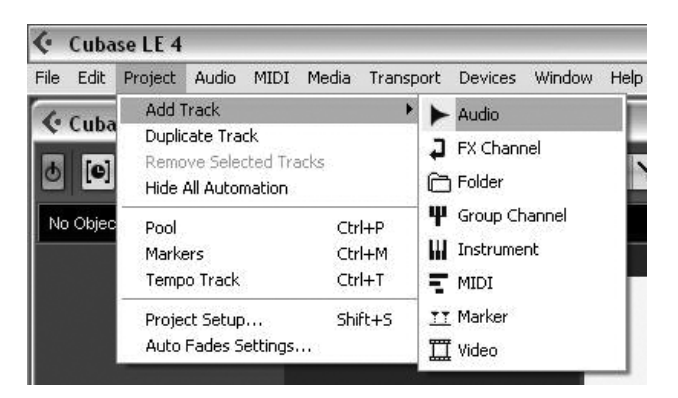

2. Make sure the Show Inspector button  $\Box$  located in the upper left corner of the screen is lit.

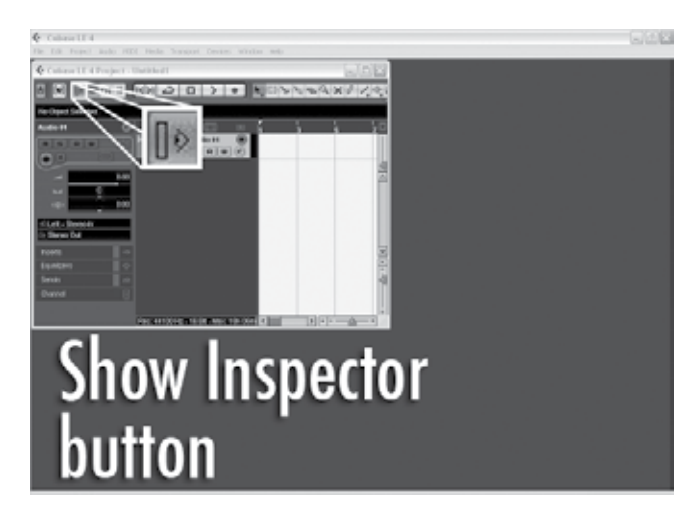

3. In the **Audio 01** window, make sure the **Record Enable** button  $\bullet$  is lit.

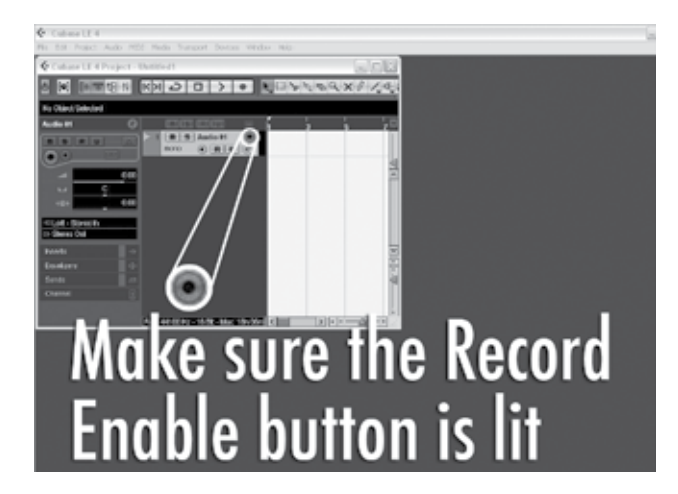

1. In the **Audio 01** window, make sure the **Input Monitoring** button  $\boxed{\circ \blacktriangleleft}$  is not lit.

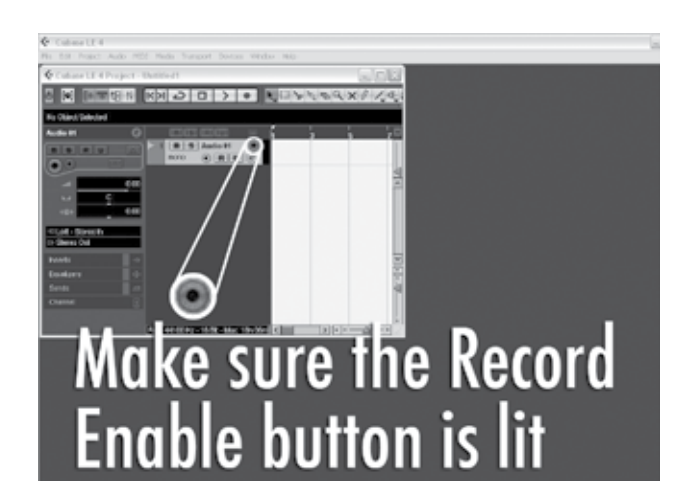

## **C. To start recording**

1. Click the **Record** button on Cubase® LE 4's Transport control.

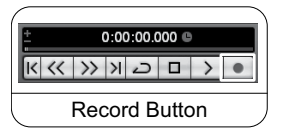

- 2. Play your guitar.
- When you are finished recording press the Stop button. .

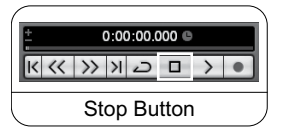

4. Press Rewind and press the Play button to listen to the track you have just recorded.

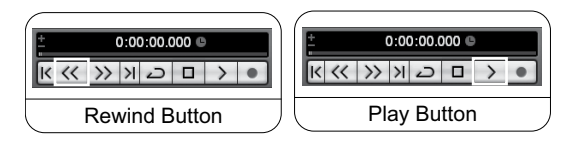

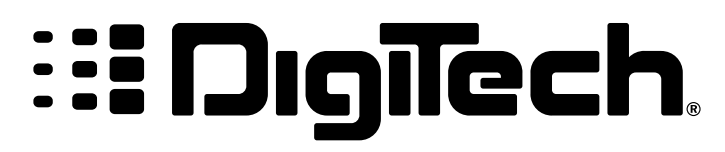

8760 South Sandy Parkway Sandy, UT 84070 Tel: (801) 566-8800 Fax: (801) 566-7005 http://www.digitech.com

H A Harman International Company